# **Zoom에 대한 환자 지침 스마트폰, 아이패드 또는 태블릿을 사용하는 경우**

#### **원격 진료 동영상 예약에 연결하는 방법**

카메라와 마이크가 있는 스마트폰, 아이패드 또는 태블릿이 필요합니다\* 인터넷 연결이 잘 되는지 확인해야 합니다

조용하고 조명이 밝은 개인 공간에 있도록 합니다

예약된 시간보다 몇 분 더 일찍 로그인하도록 합니다

**\*스마트폰, 아이패드 또는 태블릿 대신 컴퓨터를 사용하는 경우에는 다른 기기가 아닌 '컴퓨터'를 사용하는**

**경우에 대한 Zoom 지침을 참조합니다 아이폰 또는 아이패드를 사용하는 경우** 애플 앱 스토어로 이동하여 'Zoom Cloud Meetings'를 다운로드합니다

### **안드로이드 또는 다른 태블릿을 사용하는 경우** 구글 플레이 스토어로 이동하여 'Zoom Cloud Meetings'를 클릭합니다

- **1단계** 설치 후 의료 제공자가 보낸 미팅 링크를 클릭합니다. 링크는귀하의 휴대폰에서 Zoom 애플리케이션을 엽니다.
	-

본 리소스는 원격 의료 창의부(OAT), 보건 의료 자원 및 서비스 행정국(HRSA), 보건후생부(DHHS)의 후원 G22RH20213으로 가능해졌습니다

## **2단계** 빈칸에 귀하의 성명을 입력하고 '계속'을 클릭합니다.

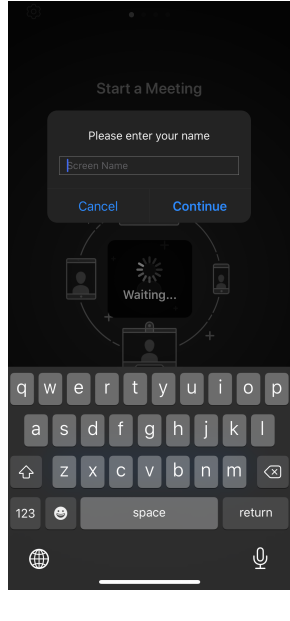

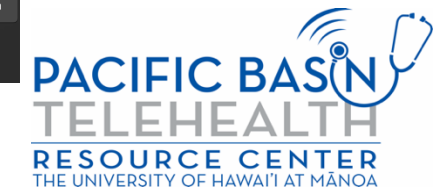

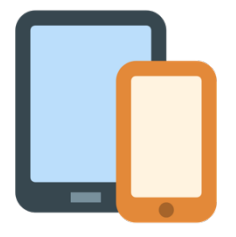

**3단계** 의료 제공자가 입장을 허용할 때까지 기다리십시오. 미팅에 입장하면 애플리케이션이 귀하의 오디오에 대한 메시지를 표시합니다.'확인'을 클릭합니다

**4단계** '인터넷 오디오를 사용하는 전화'를 클릭해서 기기의 오디오를 사용합니다. 또는 '전화 접속'을 선택할 수 있습니다. Zoom이 전화를 걸 수 있는 번호 목록을 제공할 것입니다.

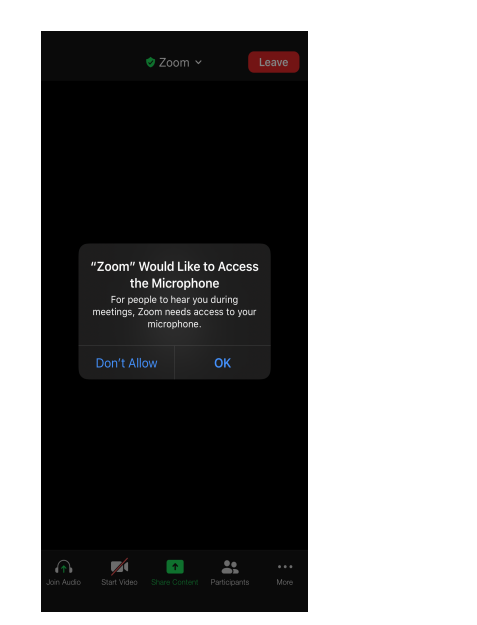

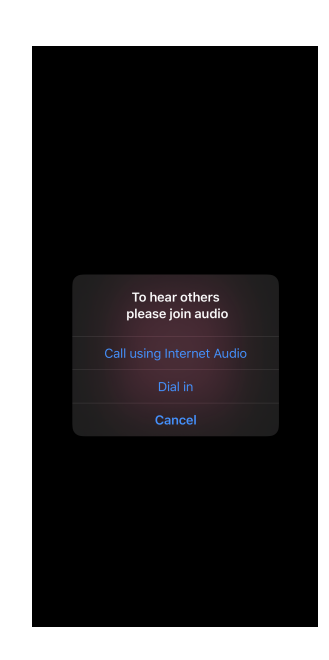

이제 원격 진료 동영상 방문에 연결되었습니다. 동영상이 켜져 있는지와 음소거 해제가 되었는지 확인합니다(오디오와 동영상 아이콘이 아래 보이는 이미지와 반드시 똑같아야 합니다)

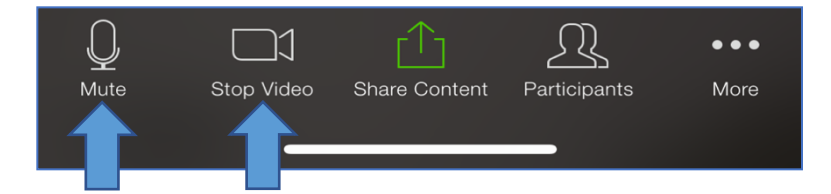

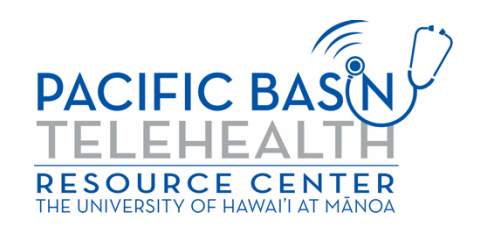